## Springer LINK の学認利用方法

画面右上の「Sign up / Log in」をクリック

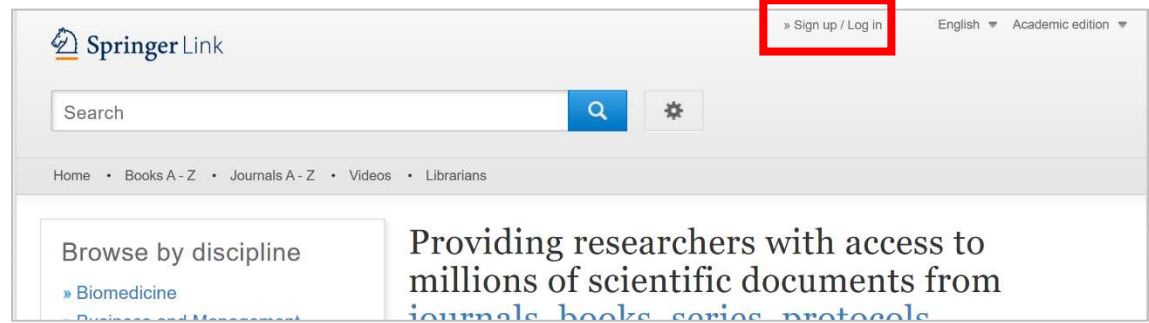

「Access via your institution」をクリック

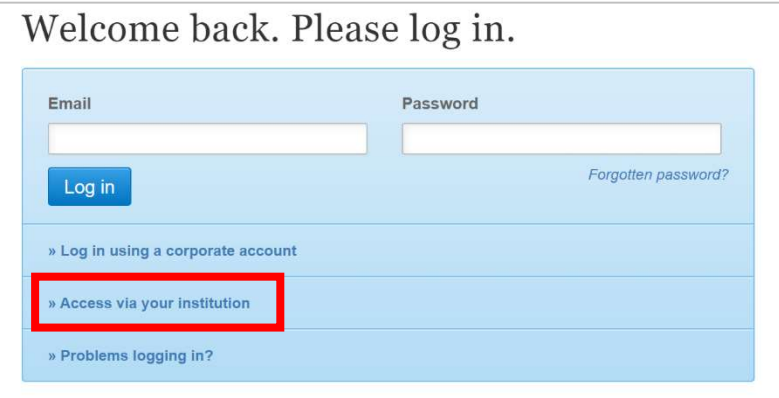

検索窓に「Tokyo Gakugei University」と入力し絞り込み後、大学名をクリック

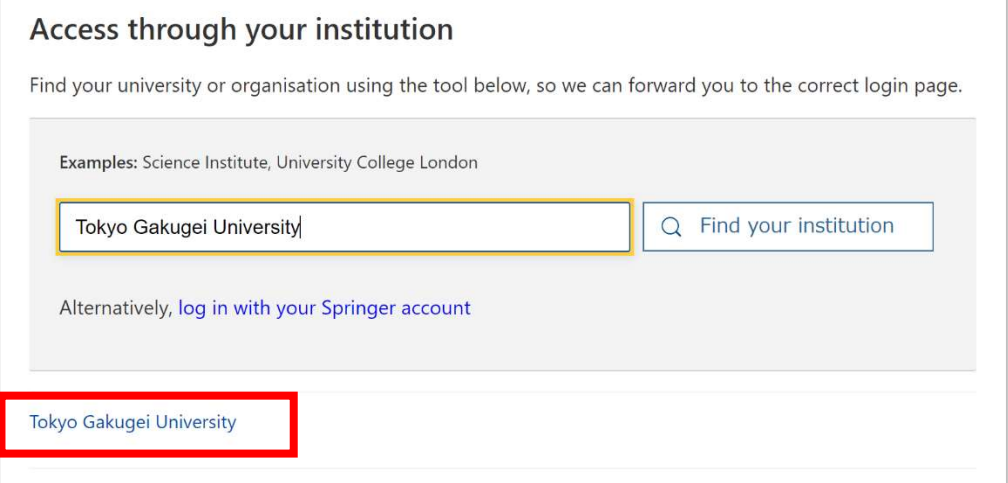

学芸ポータルで認証を行う

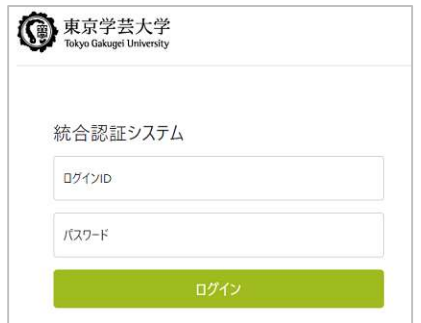